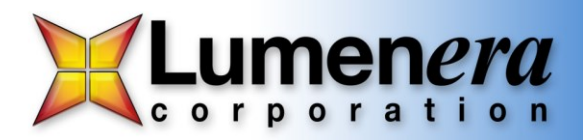

## **Lumenera Micro-Manager plug-in 1.0.1 Installation Guide**

The Lumenera Micro-Manager plug-in can be installed using the following instructions. Please read this entire guide before proceeding and then follow the steps below for a quick and easy installation.

## **System Requirements:**

**Operating system:**

- Windows XP (SP3), Windows Vista, Windows 7, or Windows 8
- Support is provided for either a 32-bit or a 64-bit operating system
- The computer should also have as a minimum Microsoft .Net Framework 3.5

**Pre-requisites:**

- Infinity camera software (6.0 or higher) installed prior to this installation.
- A utility for unpacking a zipped archive (eg.: WinZip, WinRAR, etc.)
- Either 32-bit or 64-bit version of Micro Manager (V 1.4.20 or higher) installed [www.micromanager.org].

## **Installation:**

- 1. Ensure you are logged into the computer with administrator privileges prior to continuing the installation.
- 2. Close all application software that is running.
- 3. Download the Micro-Manager plug-in from the support area of the Lumenera website, to a convenient folder location.

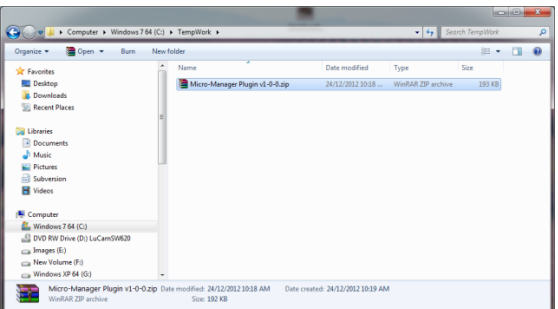

4. UnZip the downloaded Micro-Manager plug-in and associated files. Typically this can be accomplished by double-clicking on the zipped download file. .

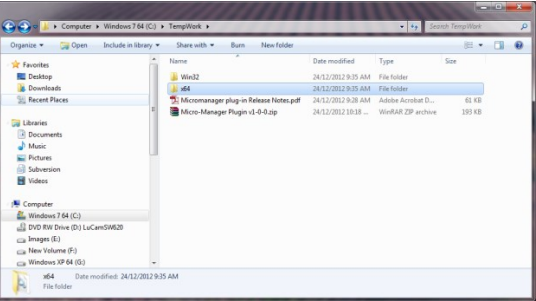

Lumenera Corporation • 7 Capella Ct. Ottawa, ON, Canada K2E 8A7 • (t) 1.613.736.4077 • (f) 1.613.736.4071 • [www.lumenera.com](http://www.lumenera.com/) **Technical Assistance Centre: support@lumenera.com**

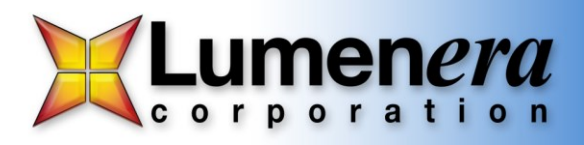

- 5. Install the appropriate DLL
	- a) If using a 32-bit version of Micro-Manager, copy the mmgr\_dal\_lumenera.dll found in the WIN32 directory to the folder where Micro-Manager has been previously installed (default: C:\Program Files\Micro-Manager-1.4).
	- b) If using a For 64 bit version of Micro-Manager, you need to copy the mmgr\_dal\_lumenera.dll found in the x64 directory to the folder where Micro-Manager has been installed (default: C:\Program Files\Micro-Manager-1.4).

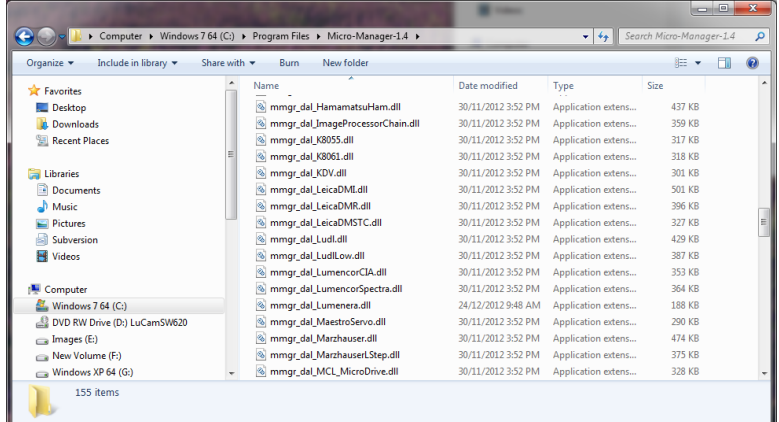

6. Read the Quick Start guide and start Micro-Manager.